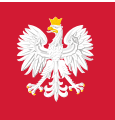

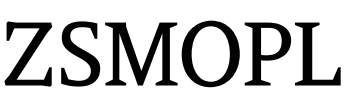

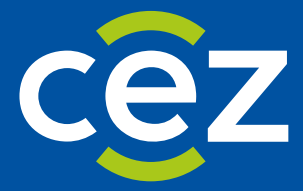

# Podręcznik użytkownika Zintegrowanego Systemu Monitorowania Obrotu Produktami Leczniczymi (ZSMOPL)

Administratorzy i Pracownicy: aptek, hurtowni, podmiotów odpowiedzialnych, podmiotów leczniczych

# Spis treści

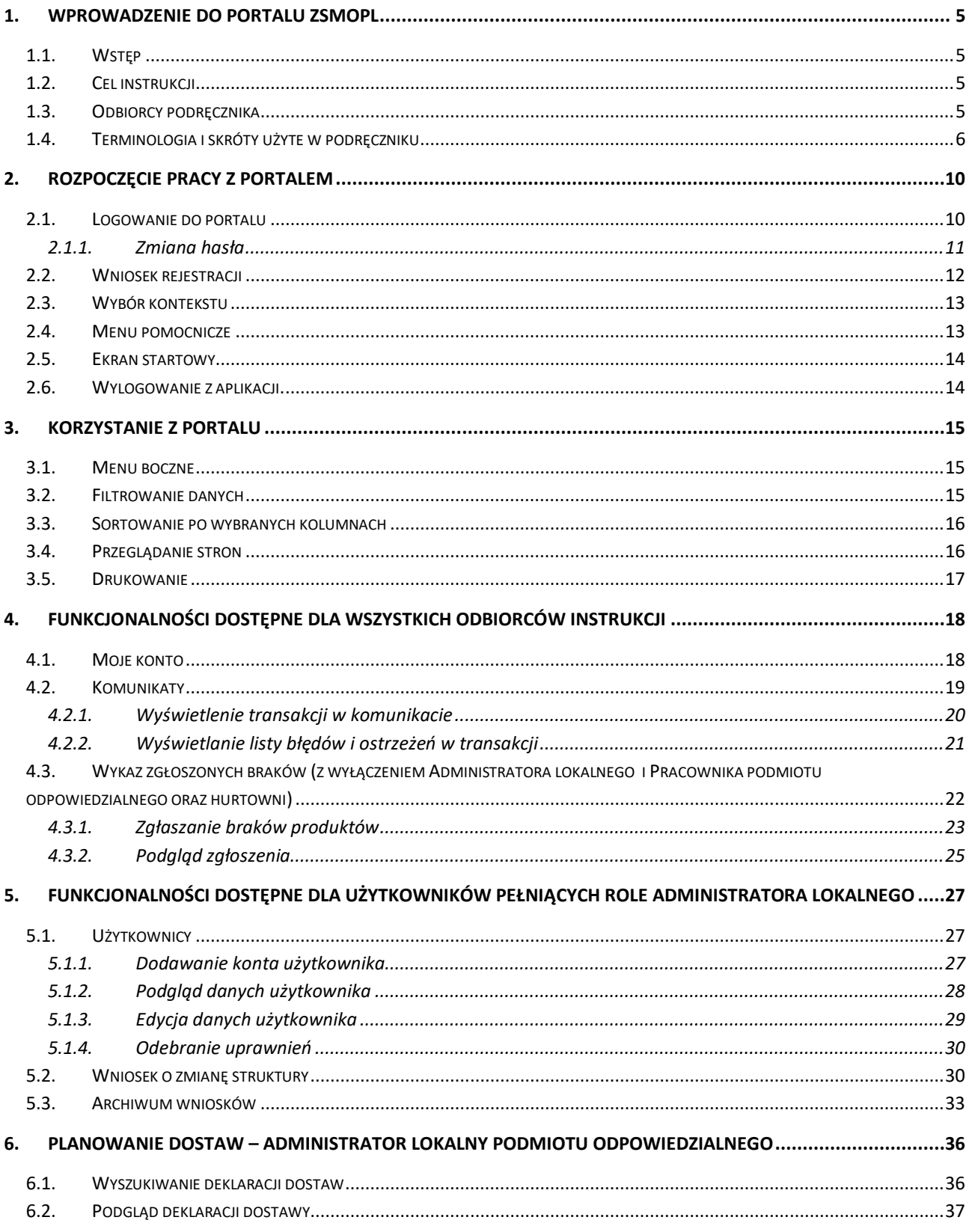

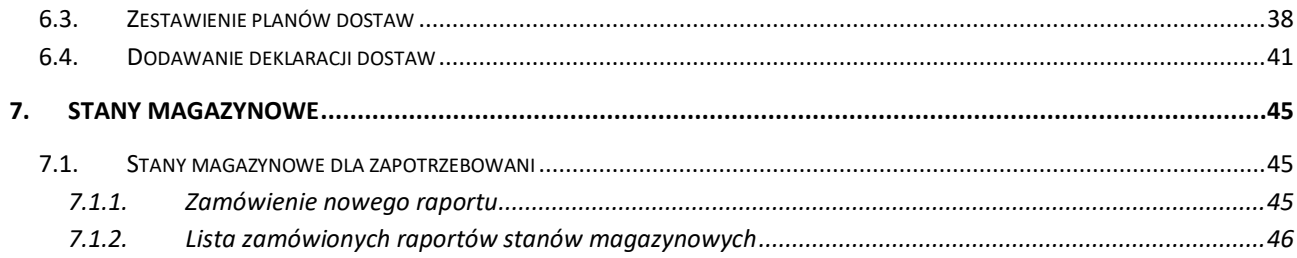

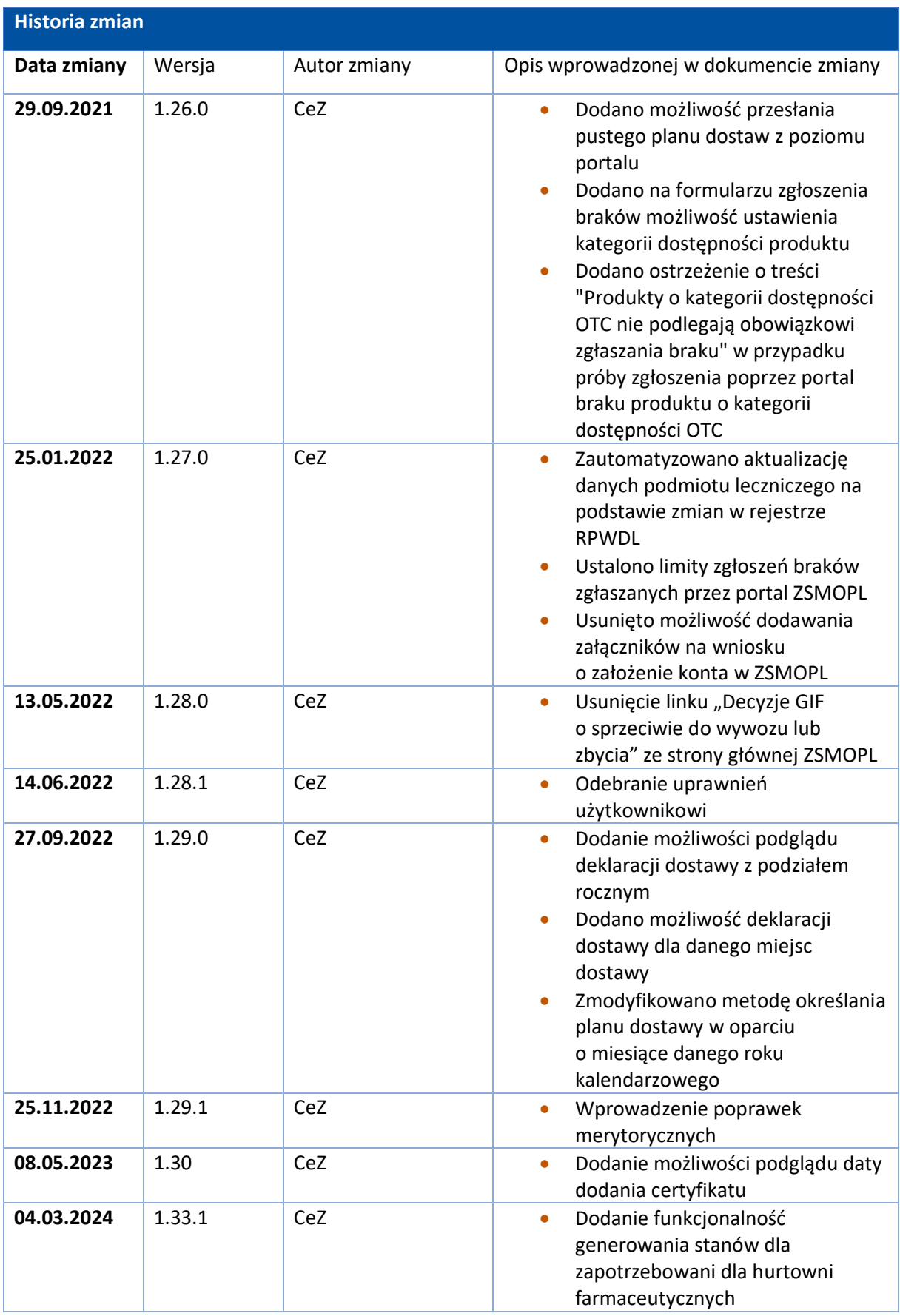

# <span id="page-4-0"></span>**1. Wprowadzenie do portalu ZSMOPL**

# <span id="page-4-1"></span>**1.1. Wstęp**

Zintegrowany System Monitorowania Obrotu Produktami Leczniczymi jest systemem teleinformatycznym, którego zadaniem jest przetwarzanie komunikatów przesyłanych przez podmioty raportujące związane z obrotem produktami leczniczymi. Podmioty raportujące wysyłają do ZSMOPL następujące komunikaty:

- **Komunikat obrotów i stanów (OS)** służy do gromadzenia danych o obrocie hurtowym i detalicznym produktami monitorowanymi,
- **Komunikat zgłoszenia braków (ZB)** służy do gromadzenia danych dotyczących braków produktów leczniczych na rynku,
- **Komunikat planowania dostaw (PD)** służy do gromadzenia danych dotyczących planu dostaw, wstrzymania, wznowienia i zakończenia dostaw.

System ZSMOPL ma za zadanie wspomóc organy administracji publicznej takie jak: Departament Polityki Lekowej i Farmacji Ministerstwa Zdrowia, Główny Inspektorat Farmaceutyczny, Wojewódzkie Inspektoraty Farmaceutyczne oraz Urząd Rejestracji Produktów Leczniczych, Wyrobów Medycznych i Produktów Biobójczych w analizie wielkości obrotu produktami leczniczymi wraz ze strukturą tego obrotu.

# <span id="page-4-2"></span>**1.2. Cel instrukcji**

Celem instrukcji jest zapoznanie użytkowników Portalu Zintegrowanego Systemu Monitorowania Obrotu Produktami Leczniczymi z dostępnymi funkcjonalnościami oraz sposobem pracy w systemie.

W instrukcji zrzuty ekranów przygotowano na podstawie danych przypisanych do różnych użytkowników występujących w różnych rolach, dlatego nie należy się sugerować widoczną nazwą użytkownika.

# <span id="page-4-3"></span>**1.3. Odbiorcy podręcznika**

Podręcznik ten dedykowany jest dla użytkowników o rolach w systemie ZSMOPL:

- Administrator lokalny apteki
- Administrator lokalny hurtowni
- Administrator lokalny podmiotu leczniczego
- Administrator lokalny podmiotu odpowiedzialnego
- Pracownik (apteki / hurtowni / podmiotu leczniczego / podmiotu odpowiedzialnego)

Uprawnienia dostępu do funkcjonalności portalu są zależne od roli, jaką w danym podmiocie pełni zalogowany użytkownik. Ze względu na dostęp do funkcjonalności Portalu odbiorców podręcznika podzieliliśmy na sześć grup (Tabela 1).

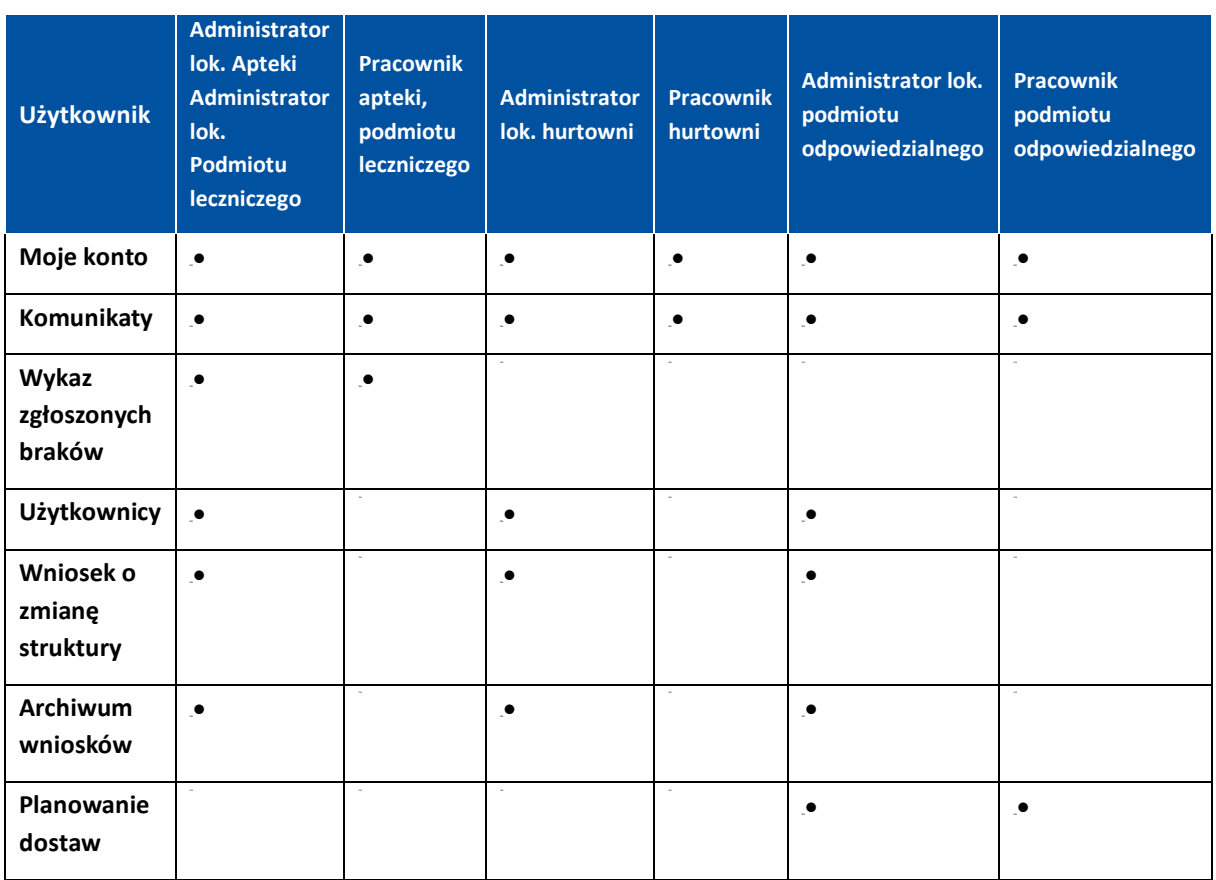

### **Tabela 1. Przedstawienie funkcjonalności dostępnych dla poszczególnych grup użytkowników.**

# <span id="page-5-0"></span>**1.4. Terminologia i skróty użyte w podręczniku**

#### **Tabela 2. Słownik skrótów i terminów używanych w podręczniku**

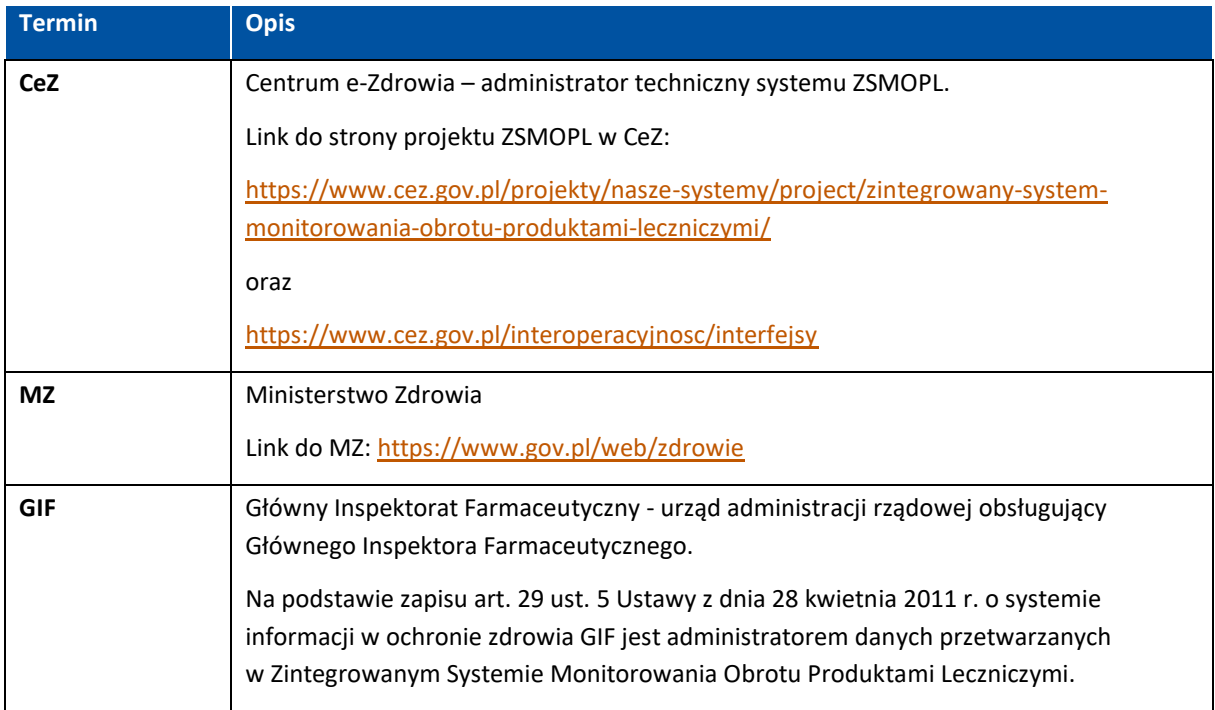

Podręcznik użytkownika ZSMOPL dla Administratorów i Pracowników: aptek, hurtowni, podmiotów odpowiedzialnych, podmiotów leczniczych

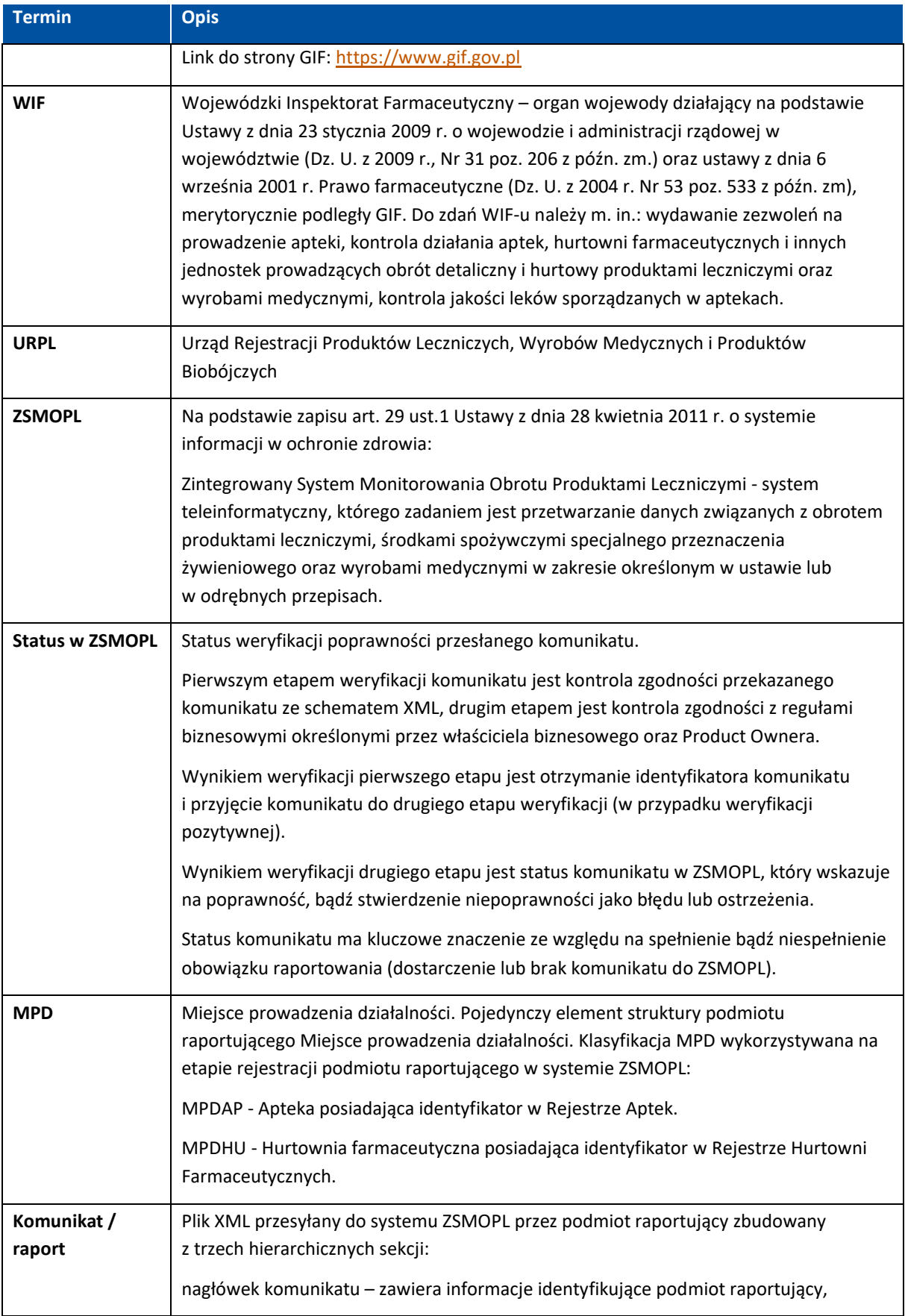

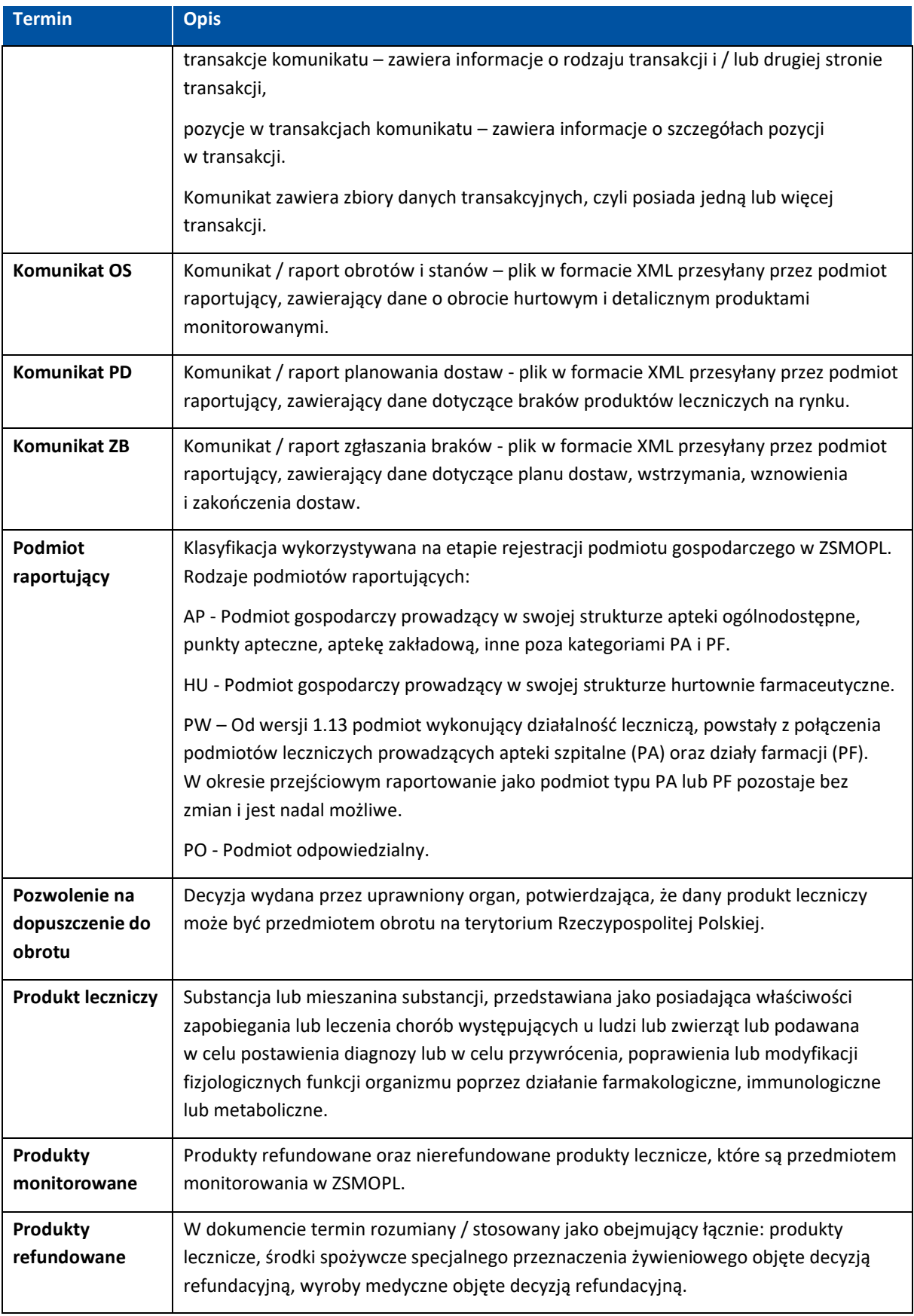

Podręcznik użytkownika ZSMOPL dla Administratorów i Pracowników: aptek, hurtowni, podmiotów odpowiedzialnych, podmiotów leczniczych

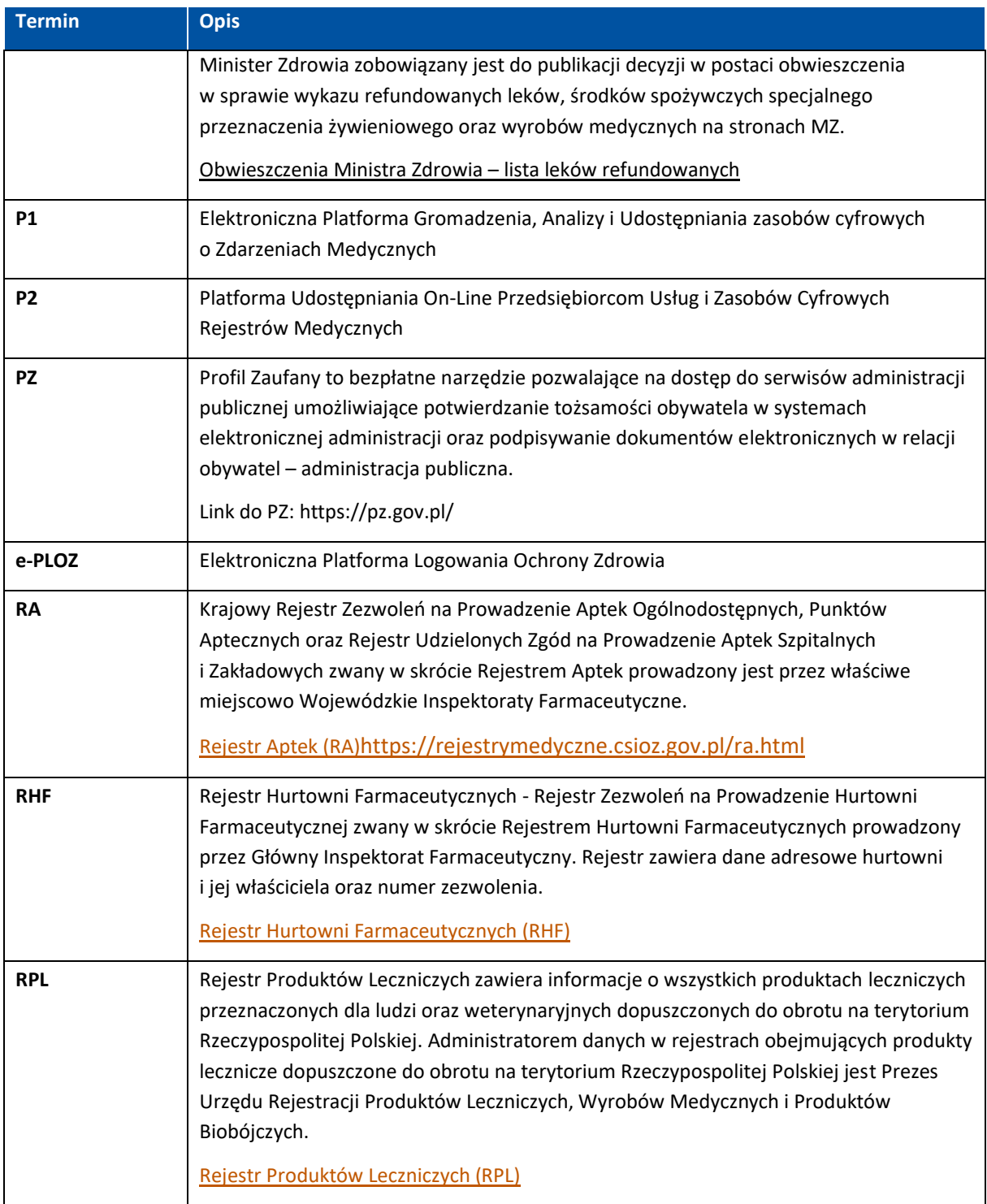

Podręcznik użytkownika ZSMOPL dla Administratorów i Pracowników: aptek, hurtowni, podmiotów odpowiedzialnych, podmiotów leczniczych

# <span id="page-9-0"></span>**2. Rozpoczęcie pracy z portalem**

# <span id="page-9-1"></span>**2.1. Logowanie do portalu**

Aby zalogować się do Portalu ZSMOPL należy:

- Posiadać aktywne konto na platformie e-PLOZ
- Wpisać adres portalu [zsmopl.ezdrowie.gov.pl](https://zsmopl.ezdrowie.gov.pl/) w przeglądarce internetowej. Preferowanymi przeglądarkami do poprawnego działania systemu ZSMOPL są: Mozilla Firefox i Google Chrome. W momencie próby zalogowania w innej przeglądarce pojawi się komunikat "Twoja przeglądarka nie jest wspierana przez ZSMOPL i niektóre funkcje mogą działać niepoprawnie. Zalecamy skorzystanie z aktualnie wspieranej wersji przeglądarki Chrome lub Firefox".
- Kliknąć pole "Zaloguj".

![](_page_9_Picture_109.jpeg)

Rysunek 1 Okno logowania

• Użytkownik zostanie przeniesiony na stronę UEOZ.

![](_page_9_Picture_110.jpeg)

Rysunek 2 Ekran logowania UEOZ

Po wpisaniu uwierzytelnieniu pojawi się ekran startowy systemu ZSMOPL lub ekran wyboru kontekstu.

Jeżeli logujący się użytkownik nie jest przypisany do żadnego podmiotu pojawi się okno startowe z widocznym kafelkiem **Wniosek rejestracji**.

Podręcznik użytkownika ZSMOPL dla Administratorów i Pracowników: aptek, hurtowni, podmiotów odpowiedzialnych, podmiotów leczniczych

W przypadku wprowadzenia nieprawidłowej wartości do któregoś z pól, pojawi się komunikat "Nieprawidłowa nazwa użytkownika lub hasło".

### <span id="page-10-0"></span>**2.1.1. Zmiana hasła**

W przypadku, gdy chcemy zmienić hasło, należy na stronie logowania do portalu ZSMOPL wybrać opcję **"Zmień hasło"**.

![](_page_10_Picture_101.jpeg)

Rysunek 3 Wybieranie opcji Zmień hasło na ekranie logowania

• Zostaniemy przeniesieni na stronę Usług Elektronicznych Ochrony Zdrowia, gdzie należy wpisać adres e-mail przypisany do swojego konta w systemie.

![](_page_10_Picture_102.jpeg)

Rysunek 4 Generowanie nowego hasła na stronie UEOZ

• Po wpisaniu prawidłowego adresu e-mail, który został podany przy zakładaniu konta otrzymamy wiadomość z linkiem do resetowania poświadczeń.

![](_page_10_Picture_103.jpeg)

Rysunek 5 Treść wiadomości e-mail odnośnie, zmiany hasła

• Po kliknięciu linku pojawi się ekran, na którym będziemy mogli nadać nowe hasło logowania do systemu. Hasło musi składać się z minimum 8 znaków i zawierać: dużą literę, cyfrę oraz znak specjalny.

# <span id="page-11-0"></span>**2.2. Wniosek rejestracji**

W przypadku gdy użytkownik nie ma uprawnień do żadnego podmiotu, to po poprawnym wpisaniu loginu i hasła pojawi się ekran startowy z widocznym kafelkiem **Wniosek rejestracji**.

![](_page_11_Picture_3.jpeg)

Rysunek 6 Wniosek rejestracji

Po wybraniu rodzaju podmiotu należy wypełnić formularz i kliknąć **Podpisz i wyślij**. **Od wersji 1.27.0 nie jest wymagane dodanie dokumentów potwierdzających działalność**.

![](_page_11_Picture_63.jpeg)

Rysunek 7 Wniosek podmiotu o rejestrację

Podręcznik użytkownika ZSMOPL dla Administratorów i Pracowników: aptek, hurtowni, podmiotów odpowiedzialnych, podmiotów leczniczych

# <span id="page-12-0"></span>**2.3. Wybór kontekstu**

Jeśli użytkownik ma uprawnienia do wielu podmiotów/miejsc pracy, to po poprawnym wprowadzeniu loginu i hasła pojawi się ekran prezentujący listę dostępnych kontekstów dla danego użytkownika.

Aby wybrać kontekst, należy wcisnąć przycisk **Wybierz** znajdujący się przy odpowiednim podmiocie.

![](_page_12_Picture_144.jpeg)

Rysunek 8 Wybór kontekstu

Istnieje możliwość zmiany kontekstu w trakcie pracy. W tym celu należy z górnego paska wybrać opcję **Zmiana kontekstu**. Pojawi się ponownie okno umożliwiające wybór kontekstu.

![](_page_12_Picture_145.jpeg)

Rysunek 9 Zmiana kontekstu

# <span id="page-12-1"></span>**2.4. Menu pomocnicze**

Menu pomocnicze znajdujące się w górnym prawym rogu portalu, składa się z następujących elementów:

- Czcionka umożliwia zmianę wielkości czcionki
- Kontrast daje możliwość zwiększenia kontrastu
- Pomoc przekierowuje użytkownika na stronę CeZ na której znajduje się zbiór informacji na temat systemu ZSMOPL
- FAQ (Frequently Asked Questions) odsyła do zbioru najczęściej zadawanych pytań i odpowiedzi na te pytania
- Najczęstsze błędy otwiera dokument zawierający opis najczęstszych błędów w komunikatach
- Historia zmian narzędzie wyświetlające zmiany wprowadzone w systemie.

![](_page_12_Picture_17.jpeg)

Rysunek 10 Widok menu pomocniczego

Podręcznik użytkownika ZSMOPL dla Administratorów i Pracowników: aptek, hurtowni, podmiotów odpowiedzialnych, podmiotów leczniczych

# <span id="page-13-0"></span>**2.5. Ekran startowy**

Po poprawnym zalogowaniu pojawia się ekran startowy portalu. Poszczególne kafelki oznaczają funkcjonalności dostępne dla zalogowanego użytkownika.

![](_page_13_Picture_3.jpeg)

Rysunek 11 Ekran startowy - przykładowy widok

# <span id="page-13-1"></span>**2.6. Wylogowanie z aplikacji.**

Po zakończonej pracy na Portalu konieczne jest wylogowanie się.

Aby poprawnie wylogować się z aplikacji, należy:

• W prawym górnym rogu aplikacji kliknąć **Wyloguj**.

![](_page_13_Picture_9.jpeg)

Rysunek 12 Wylogowanie się

Automatyczne wygaszenie sesji użytkownika, który nie wykonuje żadnych czynności w portalu następuje po upływie godziny.

# <span id="page-14-0"></span>**3. Korzystanie z portalu**

### <span id="page-14-1"></span>**3.1. Menu boczne**

Niektóre funkcjonalności portalu posiadają bardziej zagnieżdżone funkcje. Aby użytkownikowi było wygodniej z nich korzystać, zbudowano boczne menu. Wciskając odpowiedni kafelek w menu bocznym można przejść do kolejnego kroku, w zależności od stopnia zagnieżdżenia bądź też bezpośrednio do menu startowego.

![](_page_14_Picture_91.jpeg)

Rysunek 13 Menu boczne - przykładowy widok

# <span id="page-14-2"></span>**3.2. Filtrowanie danych**

Większość tabel na Portalu posiada możliwość filtrowania listy danych. W poszczególne pola filtra można wpisywać całą lub część wyszukiwanej nazwy. Każde z uzupełnionych pól filtra będzie brane pod uwagę przy filtrowaniu, zawężając wyszukiwany zakres danych. Niektóre pola umożliwiają wybranie wartości ze skończonej, ustalonej listy pozycji.

Szybkim sposobem usunięcia wszystkich wprowadzonych kryteriów wyszukiwania z filtra jest użycie przycisku **Wyczyść**.

![](_page_14_Picture_92.jpeg)

Rysunek 14 Dostępne filtry – przykład

Podręcznik użytkownika ZSMOPL dla Administratorów i Pracowników: aptek, hurtowni, podmiotów odpowiedzialnych, podmiotów leczniczych

# <span id="page-15-0"></span>**3.3. Sortowanie po wybranych kolumnach**

Na Portalu, jeżeli występują tabele/listy, to w większości przypadków jest możliwość ich sortowania po poszczególnych kolumnach.

Możliwość sortowania zaznaczona jest ikoną czarnych trójkątów w prawym górnym rogu danej kolumny. Sortować można tylko wg jednej kolumny.

![](_page_15_Picture_4.jpeg)

Rysunek 15 Obraz ikony sortowania przy kolumnie tabeli/listy

Klikając na odpowiedni trójkącik, można posortować rosnąco lub malejąco. Dany trójkącik oznaczający kierunek sortowania zmienia wtedy kolor na żółty.

![](_page_15_Picture_119.jpeg)

Rysunek 16 Przykład filtrowania - Sortuj identyfikator komunikatu malejąco

### <span id="page-15-1"></span>**3.4. Przeglądanie stron**

Tabele/listy mogą zwierać wiele stron. W takim przypadku pojawia się w prawym dolnym rogu numeracja poszczególnych stron z hiperłączem do nich.

![](_page_15_Picture_120.jpeg)

Rysunek 17 Fragment ekranu z linkami do poszczególnych stron listy

Po kliknięciu w odpowiedni numer strony następuje przeniesienie do jej widoku. Istnieje również możliwość wyboru ilości wyświetlanych elementów. Po kliknięciu przycisku 10 rozwinie się lista dostępnych możliwości.

![](_page_15_Picture_14.jpeg)

Rysunek 18 Wybór ilości wyświetlanych elementów na stronie

Podręcznik użytkownika ZSMOPL dla Administratorów i Pracowników: aptek, hurtowni, podmiotów odpowiedzialnych, podmiotów leczniczych

# <span id="page-16-0"></span>**3.5. Drukowanie**

Na wszystkich ekranach, na których pojawiają się listy, w prawym górnym rogu sekcji filtrowania danych widnieje hiperłącze **Drukuj listę**.

![](_page_16_Picture_48.jpeg)

Rysunek 19 Drukowanie listy

Przy dłuższych listach pojawia się okienko informujące o trwaniu procesu przygotowania wydruku.

Po chwili pojawia się okno z podglądem wydruku.

# <span id="page-17-0"></span>**4. Funkcjonalności dostępne dla wszystkich odbiorców instrukcji**

### <span id="page-17-1"></span>**4.1. Moje konto**

![](_page_17_Picture_122.jpeg)

Po wybraniu z menu startowego kafelka **Moje konto** wyświetli nam się ekran **Podgląd danych twojego konta**, prezentujący informacje dotyczące zalogowanego użytkownika. Jest on podzielony na trzy panele: Dane użytkownika, Dane podmiotu raportującego oraz Uprawnienia.

![](_page_17_Picture_123.jpeg)

Rysunek 20 Ekran Podgląd danych Twojego konta

W panelu **Dane użytkownika** istnieje możliwość wprowadzania/zmiany numeru telefonu oraz adresu e-mail. Aby zapisać wprowadzone zmiany należy wcisnąć przycisk **Zapisz i wyślij**. Funkcja ta dostępna jest dla wszystkich użytkowników.

Kolejny panel **Dane podmiotu raportującego** zawiera informację o podmiocie raportującym, do którego dostęp posiada zalogowany użytkownik oraz jego strukturze. Dane podmiotu raportującego są automatycznie aktualizowane na podstawie danych zarejestrowanych w systemie RPWDL.

Natomiast w panelu **Uprawnienia** widoczny jest zaimportowany certyfikat niekwalifikowany do miejsca prowadzenia działalności oraz istnieje możliwość zaimportowania nowego certyfikatu niekwalifikowanego dla kolejnego miejsca prowadzenia działalności podmiotu lub usunięcia certyfikatu już dodanego. Funkcję tę posiada jedynie użytkownik pełniący rolę administratora lokalnego w danym podmiocie raportującym.

#### **Funkcjonalności dostępne dla wszystkich odbiorców instrukcji**

![](_page_18_Picture_71.jpeg)

Rysunek 21 Import lub usunięcie certyfikatu

Na dole ekranu dostępny jest przycisk "Zmiana hasła" umożliwiający zmianę danych osobowych. Mamy możliwość edytowania pól: Imię, Nazwisko, Login oraz e-mail.

### <span id="page-18-0"></span>**4.2. Komunikaty**

![](_page_18_Picture_72.jpeg)

![](_page_18_Picture_73.jpeg)

Rysunek 22 Komunikaty dotyczące wysyłanych danych

Poniżej prezentowane są wyniki wyszukiwania.

![](_page_19_Picture_80.jpeg)

Rysunek 23 Wyniki wyszukiwania – komunikaty

Z tego poziomu zalogowany użytkownik ma możliwość podglądu komunikatów wszystkich miejsc prowadzenia działalności do których posiada uprawnienia. System ma również możliwość filtrowania komunikatów po MPD podmiotu.

![](_page_19_Picture_81.jpeg)

Rysunek 24 Filtrowanie wyszukiwania komunikatu po MPD podmiotu raportującego

### <span id="page-19-0"></span>**4.2.1. Wyświetlenie transakcji w komunikacie**

Aby wyświetlić transakcje w komunikacie, należy:

- Na stronie głównej Portalu wybrać ikonę **Komunikaty**.
- Na ekranie **Komunikaty dotyczące wysłanych danych** kliknąć w hiperłącze **Transakcje** przy wybranym komunikacie.

• Wyświetlony zostanie ekran **Transakcje w komunikacie** prezentujący dane komunikatu oraz listę transakcji wraz ze statusami weryfikacji.

![](_page_20_Picture_86.jpeg)

Rysunek 25 Transakcje w komunikacie

### <span id="page-20-0"></span>**4.2.2. Wyświetlanie listy błędów i ostrzeżeń w transakcji**

Aby wyświetlić listę błędów lub ostrzeżeń w danych transakcji, należy:

Wykonać wszystkie kroki z punktu 4.2.1., a następnie na ekranie **Transakcje w komunikacie** kliknąć w hiperłącze Lista błędów i ostrzeżeń przy wybranej transakcji (kolumna "Akcje").

| Wyniki wyszukiwania - transakcje |                     |                            |                                                      |               |                          |  |  |  |  |  |
|----------------------------------|---------------------|----------------------------|------------------------------------------------------|---------------|--------------------------|--|--|--|--|--|
| Wyniki wyszukiwania: 8           |                     |                            | <b>STRONA 1/1</b><br>Na stronie:<br>$10 -$<br>Idź do |               |                          |  |  |  |  |  |
| Lp. transakcji                   | Data transakcji     | Rodzaj transakcji          | Status weryfikacji                                   | Liczba błędów | <b>Akcje</b>             |  |  |  |  |  |
|                                  | 2020-01-01 0:00:00  | <b>IBO Bilans otwarcia</b> | Poprawny                                             | 0             |                          |  |  |  |  |  |
|                                  | 2020-01-01 14:00:00 | <b>ZKU Kupno</b>           | Błędny                                               |               | Lista błedów i ostrzeżeń |  |  |  |  |  |
| 3                                | 2020-01-01 14:01:00 | PKU Przyjęcie magazynowe   | Poprawny                                             | $\bf{0}$      |                          |  |  |  |  |  |

Rysunek 26 Wyświetlanie listy błędów w danych transakcji

• Zostanie wyświetlony ekran **Błędy i ostrzeżenia w pozycjach transakcji**, na którym widnieją dane komunikatu i transakcji oraz opisy błędów i ostrzeżeń odpowiednich pozycji komunikatu.

![](_page_21_Picture_78.jpeg)

Rysunek 27 Błędy danych w transakcji

# <span id="page-21-0"></span>**4.3. Wykaz zgłoszonych braków (z wyłączeniem Administratora lokalnego i Pracownika podmiotu odpowiedzialnego oraz hurtowni)**

![](_page_21_Picture_79.jpeg)

Po wybraniu z Menu startowego Kafelka **Wykaz zgłoszonych braków** pojawi nam się ekran **Zgłoszone braki produktów leczniczych,** prezentujący listę zarejestrowanych zgłoszeń braków produktów leczniczych. Użytkownik ma możliwość zawężenia wyszukiwania danego preparatu np. poprzez wpisanie numeru GTIN (EAN).

![](_page_22_Picture_70.jpeg)

Rysunek 28 Zgłoszone braki produktów leczniczych

### <span id="page-22-0"></span>**4.3.1. Zgłaszanie braków produktów**

Aby zgłosić brak produktów, należy:

- Na stronie głównej Portalu wybrać ikonę **Wykaz zgłoszonych braków**.
- Na ekranie **Zgłoszone braki produktów leczniczych** wcisnąć przycisk **Zgłoś brak produktów**.

![](_page_22_Picture_71.jpeg)

Rysunek 29 Zgłoszone braki produktów leczniczych

• Na ekranie Zgłoś braki produktów leczniczych wcisnąć przycisk Wskaż produkt.

Podręcznik użytkownika ZSMOPL dla Administratorów i Pracowników: aptek, hurtowni, podmiotów odpowiedzialnych, podmiotów leczniczych

![](_page_23_Picture_65.jpeg)

Rysunek 30 Zgłoś braki produktów leczniczych

• Wyświetlone zostanie okno umożliwiające wyfiltrowanie i wybranie właściwego produktu leczniczego (przycisk **Wybierz** przy produkcie leczniczym).

![](_page_23_Picture_66.jpeg)

Rysunek 31 Produkty lecznicze

- Następnie w kolumnie Ilość brakujących opakowań wpisać odpowiednią liczbę.
- Od wersji 1.27.0 został wprowadzony limit dodania braków dla jednego nr GTIN i MPD. W przypadku przekroczenia limitu system wyświetli odpowiedni komunikat.

Podręcznik użytkownika ZSMOPL dla Administratorów i Pracowników: aptek, hurtowni, podmiotów odpowiedzialnych, podmiotów leczniczych

- Dla aptek szpitalnych, aptek zakładowych i działów farmacji szpitalnej 1000 szt. na GTIN
- **·** Dla aptek ogólnodostępnych i punktów aptecznych 100 szt. na GTIN
- W polu **Przyczyna braku** można opcjonalnie wpisać powód braku wskazanego produktu leczniczego.

![](_page_24_Picture_159.jpeg)

Rysunek 32 Zgłoś braki - uzupełnianie ilości opakowań oraz przyczyny braku

- W celu dodania kolejnych pozycji, wcisnąć przycisk **Dodaj kolejną pozycję** i powtórzyć wcześniejsze kroki.
- Aby usunąć wprowadzoną pozycję, kliknąć w hiperłącze **Usuń** przy pozycji.
- W przypadku, gdy został wprowadzony produkt o kategorii dostępności **OTC**, który nie podlega obowiązkowi zgłaszania braku zostanie wyświetlony dedykowany komunika

A. Produkty o kategorii dostępności OTC nie podlegają obowiązkowi zgłaszania braku

• W celu potwierdzenia wprowadzonych danych wcisnąć przycisk **Zapisz i wyślij**.

### <span id="page-24-0"></span>**4.3.2. Podgląd zgłoszenia**

Aby podejrzeć swoje zgłoszenie należy:

- Na stronie głównej Portalu wybrać ikonę **Wykaz zgłoszonych braków**.
- Na ekranie **Zgłoszone braki produktów leczniczych** kliknąć w hiperłącze **Podgląd**.

![](_page_24_Picture_160.jpeg)

#### Rysunek 33 Podgląd zgłoszenia braków

• Wyświetlony zostanie ekran **Podgląd zgłoszenia** prezentujący szczegółowe dane wysłanego zgłoszenia.

![](_page_25_Picture_26.jpeg)

Rysunek 34 Podgląd zgłoszenia braku produktu leczniczego

# <span id="page-26-0"></span>**5. Funkcjonalności dostępne dla Użytkowników pełniących role Administratora lokalnego**

# <span id="page-26-1"></span>**5.1. Użytkownicy**

![](_page_26_Picture_117.jpeg)

Po wybraniu z Menu startowego kafelka **Użytkownicy** wyświetli nam się formularz o takiej samej nazwie. W sekcji "Wyszukaj użytkownika" istnieje możliwość zawężenia wyszukiwania użytkownika za pomocą dostępnych filtrów. Drugi panel prezentuje wynik wyszukiwania - listę użytkowników.

![](_page_26_Picture_118.jpeg)

Rysunek 35 Ekran – Użytkownicy

### <span id="page-26-2"></span>**5.1.1. Dodawanie konta użytkownika**

Aby dodać nowe konto użytkownika, należy:

- Na stronie głównej Portalu wybrać ikonę **Użytkownicy**.
- Na ekranie **Użytkownicy** wcisnąć przycisk **Dodaj użytkownika.**

![](_page_27_Picture_110.jpeg)

Rysunek 36 Dodawanie użytkownika

W kolejnym etapie wyświetli nam się ekran **Dodawanie konta użytkownika z istniejącym kontem w systemie e-PLOZ**. W panelu **Dane użytkownika** należy wprowadzić odpowiednie dane: login, imię i nazwisko, a następnie w sekcji **Role użytkownika** wybrać rolę dla użytkownika. Role różnią się zakresem uprawnień oraz dostępnością funkcjonalności na Portalu. Zaakceptować wprowadzone dane wciskając przycisk **Zapisz i wyślij**.

![](_page_27_Picture_111.jpeg)

Rysunek 37 Wpisywanie danych użytkownika

### <span id="page-27-0"></span>**5.1.2. Podgląd danych użytkownika**

Aby wyświetlić dane wybranego użytkownika, należy:

- Na stronie głównej Portalu wybrać ikonę **Użytkownicy**.
- Na ekranie *Użytkownicy* kliknąć w hiperłącze Podgląd (w kolumnie "Akcje") przy wybranym użytkowniku.

![](_page_27_Picture_112.jpeg)

Rysunek 38 Podgląd danych użytkownika

Podręcznik użytkownika ZSMOPL dla Administratorów i Pracowników: aptek, hurtowni, podmiotów odpowiedzialnych, podmiotów leczniczych

• Wyświetlony zostanie ekran **Podgląd danych użytkownika** prezentujący dane użytkownika, dane aktywności użytkownika oraz listę podmiotów, do których dany użytkownik posiada dostęp.

![](_page_28_Picture_112.jpeg)

Rysunek 39 Podgląd danych użytkownika

### <span id="page-28-0"></span>**5.1.3. Edycja danych użytkownika**

Aby zmienić dane wybranego użytkownika, należy:

- Na stronie głównej Portalu wybrać ikonę **Użytkownicy**.
- Na ekranie *Użytkownicy* kliknąć w hiperłącze **Edytuj uprawnienia** (w kolumnie "Akcje") przy wybranym użytkowniku.
- Następnie zmienić dane w sekcji **Dane użytkownika** i/lub zmienić rolę użytkownika
- W przypadku roli Pracownik należy wybrać MPD z listy, następnie wcisnąć przycisk **Dodaj MPD**.

![](_page_28_Picture_113.jpeg)

#### Rysunek 40 Edycja użytkownika

• Zaakceptować zmienione dane wciskając przycisk **Zapisz i wyślij**.

Podręcznik użytkownika ZSMOPL dla Administratorów i Pracowników: aptek, hurtowni, podmiotów odpowiedzialnych, podmiotów leczniczych

**Funkcjonalności dostępne dla Użytkowników pełniących role Administratora lokalnego**

### <span id="page-29-0"></span>**5.1.4. Odebranie uprawnień**

Aby odebrać uprawnienia użytkownika należy:

- Na stronie głównej Portalu wybrać ikonę **Użytkownicy**.
- Na ekranie *Użytkownicy* kliknąć w hiperłącze **Odbierz uprawnienia** (w kolumnie "Akcje") przy wybranym użytkowniku.

![](_page_29_Picture_126.jpeg)

#### Rysunek 41 Odebranie uprawnień

• Pojawi się prośba o potwierdzenie chęci odebrać uprawnienia.

![](_page_29_Picture_127.jpeg)

Rysunek 42 Odebranie uprawnień – potwierdzenie

• Następnie należy kliknąć przycisk **Tak**. Wyświetlona zostanie informacja o pozytywnym wyniku wykonania operacji.

### <span id="page-29-1"></span>**5.2. Wniosek o zmianę struktury**

![](_page_29_Picture_128.jpeg)

Po wybraniu z menu startowego kafelka **Wniosek o zmianę struktury** system poprosi nas o potwierdzenie, że chcemy utworzyć nowy wniosek.

Podręcznik użytkownika ZSMOPL dla Administratorów i Pracowników: aptek, hurtowni, podmiotów odpowiedzialnych, podmiotów leczniczych

**Funkcjonalności dostępne dla Użytkowników pełniących role Administratora lokalnego**

![](_page_30_Picture_1.jpeg)

Rysunek 43 Potwierdzenie utworzenia/rejestracji nowego wniosku

Po akceptacji wyświetlone zostanie okno Wniosek o zmianę struktury podmiotu raportującego. Okno to podzielone jest na pięć paneli.

- Metryka wniosku zawierający status i dokładną datę i godzinę zmiany statusu,
- Dane osoby reprezentującej podmiot,
- Dane podmiotu,
- Miejsca pracy,
- Dokumenty potwierdzające działalność.

![](_page_30_Picture_84.jpeg)

![](_page_31_Picture_59.jpeg)

Rysunek 44 Wniosek o zmianę struktury podmiotu raportującego

- W celu zmiany struktury w panelu **Miejsca pracy** istnieje możliwość dodania kolejnego miejsca pracy poprzez wciśnięcie przycisku **Dodaj miejsce pracy**.
- Wyświetlone zostanie okno umożliwiające wyszukanie i wybór miejsca pracy (przycisk **Wybierz**).

![](_page_31_Picture_60.jpeg)

Rysunek 45 Wybór miejsca pracy

Podręcznik użytkownika ZSMOPL dla Administratorów i Pracowników: aptek, hurtowni, podmiotów odpowiedzialnych, podmiotów leczniczych

- Z kolei, aby usunąć wybrane miejsce pracy, należy kliknąć w hiperłącze **Usuń** przy wybranym miejscu pracy.
- W panelu **Dokumenty potwierdzające działalność** dodać odpowiednie dokumenty. W tym celu wcisnąć przycisk **Przeglądaj**, wskazać na dysku dokument, wprowadzić opis dokumentu w polu "Opis dokumentu", a następnie wcisnąć przycisk **Dodaj dokument**.

![](_page_32_Picture_121.jpeg)

Rysunek 46 Wniosek o zmianę struktury - dokumenty potwierdzające działalność

• Dodany dokument pojawi się na liście. Istnieje możliwość podglądu oraz usunięcia wybranego dokumentu (odpowiednie hiperłącza w kolumnie "Akcje").

![](_page_32_Picture_122.jpeg)

Rysunek 47 Wniosek o zmianę struktury - dodany dokument

• Ostatnim krokiem edycji wniosku jest wciśnięcie przycisku **Zapisz i wyślij**. Wniosek zmieni status na "Wysłany – do rozpatrzenia". Można również zapisać wniosek bez wysyłania (przycisk **Zapisz**).

### <span id="page-32-0"></span>**5.3. Archiwum wniosków**

![](_page_32_Picture_123.jpeg)

Podręcznik użytkownika ZSMOPL dla Administratorów i Pracowników: aptek, hurtowni, podmiotów odpowiedzialnych, podmiotów leczniczych

Po wybraniu z menu startowego kafelka **Archiwum wniosków** wyświetli nam się ekran o takiej samej nazwie, prezentujący listę wysłanych wniosków przez dany podmiot.

![](_page_33_Picture_93.jpeg)

Rysunek 48 Archiwum wniosków

Aby wyświetlić wybrany wniosek, należy: Na stronie głównej Portalu wybrać ikonę **Archiwum wniosków**. Następnie na ekranie **Archiwum wniosków** kliknąć w hiperłącze **Podgląd** przy wybranym wniosku (kolumna "Akcje"). Wyświetlony zostanie podgląd wniosku. Ekran ten podzielony jest na panele:

- Metryka wniosku
- Dane osoby reprezentującej podmiot
- Dane podmiotu
- Miejsca pracy
- Dokumenty potwierdzające działalność

![](_page_33_Picture_94.jpeg)

Podręcznik użytkownika ZSMOPL dla Administratorów i Pracowników: aptek, hurtowni, podmiotów odpowiedzialnych, podmiotów leczniczych

![](_page_34_Picture_26.jpeg)

![](_page_34_Picture_27.jpeg)

Rysunek 49 Podgląd wniosku

# <span id="page-35-0"></span>**6. Planowanie dostaw – Administrator lokalny podmiotu odpowiedzialnego**

![](_page_35_Picture_112.jpeg)

# <span id="page-35-1"></span>**6.1. Wyszukiwanie deklaracji dostaw**

Aby wyszukać plan dostawy, należy:

- Z menu startowego wybrać kafelek **Planowanie dostaw** następnie w panelu **Wyszukaj plan dostaw**  w poszczególne pola filtra wpisać całą lub część wyszukiwanej nazwy. Każde z uzupełnionych pól filtra będzie brane pod uwagę przy filtrowaniu, zawężając wyszukiwany zakres danych, a następnie użyć przycisku **Szukaj**.
- Szybkim sposobem usunięcia wszystkich wprowadzonych kryteriów wyszukiwania z filtra jest użycie przycisku **Wyczyść**.

![](_page_35_Picture_113.jpeg)

Rysunek 50 Wyszukiwanie planu dostawy

Wynik wyszukiwania zostaje wyświetlony w tabeli.

|                                         |                                                    |                        |                                         |                                             |           | Wyczyść                                             | <b>Szukaj</b>                |  |  |  |  |
|-----------------------------------------|----------------------------------------------------|------------------------|-----------------------------------------|---------------------------------------------|-----------|-----------------------------------------------------|------------------------------|--|--|--|--|
| Wyniki wyszukiwania - plany dostaw      |                                                    |                        |                                         |                                             |           |                                                     | Dodaj deklaracje dostaw      |  |  |  |  |
| Wyniki wyszukiwania: 1                  | STRONA 1/1<br>Idź do<br>Na stronie:<br>$10 \times$ |                        |                                         |                                             |           |                                                     |                              |  |  |  |  |
| 人文<br>Nazwa powszechnie stosowana Nazwa | ᅕ                                                  | $\mathbf{A}$<br>Postać | $\mathbf{A}^{\mathbf{v}}$<br><b>Moc</b> | $\mathbf{A}^{\mathbf{v}}$<br><b>Kod EAN</b> | <b>AV</b> | AY.<br>Wielkość opakowania   Podmiot odpowiedzialny | <b>Akcje</b>                 |  |  |  |  |
| <b>Bisoprololi fumaras</b>              | <b>Bibloc</b>                                      | tabletki powlekane     | 10 <sub>mg</sub>                        | 05909991398231                              | 56,tabl.  | InPharm Sp. z o.o.                                  | Podgląd<br>Deklaracje dostaw |  |  |  |  |

Rysunek 51 Wyniki wyszukiwania - plany dostaw

# <span id="page-36-0"></span>**6.2. Podgląd deklaracji dostawy**

Aby podejrzeć zarejestrowany plan dostawy, należy:

• Dla wybranego produktu leczniczego w kolumnie **Akcje** wybrać przycisk **Podgląd.**

![](_page_36_Picture_116.jpeg)

Rysunek 52 Wybieranie podglądu planu dostawy

Po wybraniu podglądu planu dostawy wyświetli nam się ekran **Plan dostaw** prezentujący informacje na temat wybranego uprzednio produktu leczniczego.

- Nazwa
- Nazwa powszechnie stosowana
- Postać
- Moc
- Wielkość opakowania
- Kod GTIN

Poniżej prezentowane są tabele z zakresem wybranego roku. Każda z tabeli zawiera szczegółowe informacje dotyczące miejsca dostawy z podziałem na poszczególne miesiące.

| <b>Produkt leczniczy</b>       |                             |                |                         |                            |     |                 |        |                 |     |                               |  |          |
|--------------------------------|-----------------------------|----------------|-------------------------|----------------------------|-----|-----------------|--------|-----------------|-----|-------------------------------|--|----------|
| Nazwa                          |                             |                |                         | 0,9% Sodium Chloride-BRAUN |     |                 |        |                 |     |                               |  |          |
|                                | Nazwa powszechnie stosowana |                |                         | Natrii chloridum           |     |                 |        |                 |     |                               |  |          |
| Postać                         |                             |                |                         | Roztwór do infuzji         |     |                 |        |                 |     |                               |  |          |
| Moc                            |                             |                |                         | 9 mg/ml                    |     |                 |        |                 |     |                               |  |          |
| Wielkość opakowania            |                             |                | 10 poj. 250 ml          |                            |     |                 |        |                 |     |                               |  |          |
| <b>Kod GTIN</b>                |                             |                |                         | 05909990875474             |     |                 |        |                 |     |                               |  |          |
|                                |                             |                |                         |                            |     |                 |        |                 |     | Pokaż deklaracje dostaw       |  |          |
|                                |                             |                |                         |                            |     |                 |        |                 |     |                               |  |          |
|                                |                             |                |                         |                            |     |                 |        |                 |     |                               |  |          |
| 2022 × 2023 ×                  |                             |                |                         |                            |     |                 |        |                 |     |                               |  |          |
| <b>Rok 2022</b>                |                             |                |                         |                            |     | $\times$ $\sim$ |        |                 |     |                               |  |          |
| U.                             | <b>Styczeń</b>              | Luty           | <b>Marzec</b>           | <b>Kwiecień</b>            | Мај | <b>Czerwiec</b> | Lipiec | <b>Sierpień</b> |     | Wrzesień Październik Listopad |  | Grudzień |
| brak                           | 17                          | 18             |                         |                            |     |                 |        |                 | 11  |                               |  |          |
| 000000003<br>908: BLITEK<br>T  |                             |                |                         |                            |     |                 |        |                 | 123 |                               |  |          |
| 0000001773<br>21: NEUCA<br>MED |                             |                |                         |                            |     |                 |        |                 |     | 20                            |  |          |
| <b>Rok 2023</b>                |                             |                |                         |                            |     |                 |        |                 |     |                               |  |          |
| U)                             | Styczeń                     | Luty           | <b>Marzec</b>           | Kwiecień                   | Maj | <b>Czerwiec</b> | Lipiec | <b>Sierpień</b> |     | Wrzesień Październik Listopad |  | Grudzień |
| 108172: MER<br>CAPHARM         | 1                           | $\overline{2}$ | $\overline{\mathbf{3}}$ | 4                          |     |                 |        |                 |     |                               |  |          |

Rysunek 53 Plan dostaw

Możliwe jest wybranie z dynamicznej listy (Rys. 54.) poszczególnych lat dla zaprezentowania odpowiedniego zestawienia planu dostaw.

![](_page_37_Picture_57.jpeg)

Rysunek 54 Wybór roku dla planu dostawy

### <span id="page-37-0"></span>**6.3. Zestawienie planów dostaw**

Aby zobaczyć zestawienie planów dostaw dla wybranego produktu leczniczego, należy:

• Z poziomu planu dostawy wybranego produktu leczniczego wybrać przycisk **Pokaż deklaracje dostaw.**

![](_page_38_Picture_75.jpeg)

Rysunek 55 Wybór listy planów dostawy dla wybranego produktu leczniczego z poziomu planu dostawy

• Lub z wyników wyszukiwania planu dostawy wybranego produktu leczniczego wybrać przycisk **Deklaracje.**

![](_page_38_Picture_76.jpeg)

Rysunek 56 Wybór listy planów dostaw dla wybranego produktu leczniczego z wyników wyszukiwania

![](_page_38_Picture_77.jpeg)

Rysunek 57 Lista planów dostawy dla wybranego produktu leczniczego z wyników wyszukiwania

• Aby wyszukać konkretny plan dostaw dla wybranego produktu leczniczego można skorzystać z wyszukiwarki określając datę zgłoszenia lub/i rodzaj planu.

![](_page_39_Picture_57.jpeg)

Rysunek 58 Wyszukiwanie planu dostawy dla konkretnego produktu leczniczego

• Aby wyświetlić plan dostawy należy użyć przycisku **Podgląd** z kolumny Akcje.

![](_page_39_Picture_58.jpeg)

#### Rysunek 59 Wybieranie planu dostawy

#### Zostanie wyświetlony ekran **Podgląd deklaracji dostaw**.

![](_page_39_Picture_59.jpeg)

Rysunek 60 Podgląd deklaracji dostaw

**40** Z 48

Podręcznik użytkownika ZSMOPL dla Administratorów i Pracowników: aptek, hurtowni, podmiotów odpowiedzialnych, podmiotów leczniczych

### <span id="page-40-0"></span>**6.4. Dodawanie deklaracji dostaw**

Aby dodać deklarację można skorzystać z przycisku **Dodaj deklarację dostaw.**

![](_page_40_Picture_93.jpeg)

Rysunek 61 Manualne dodawanie deklaracji dostawy

• W kolejnym etapie należy kliknąć **Wskaż produkt**.

![](_page_40_Picture_94.jpeg)

Rysunek 62 Wskazywanie produktu leczniczego

- Następnie w oknie **Produkty lecznicze** należy wyszukać i wskazać produkt leczniczy, którego deklarację chcemy dodać. Aby wyszukać produkt leczniczy należy wprowadzić przynajmniej jedno kryterium wyszukiwania (Nazwa, Nazwa powszechnie stosowana, Postać, Moc, Kod GTIN lub Podmiot odpowiedzialny) i użyć przycisku **Szukaj**, a następnie wybrać pozycję z wyszukanej listy za pomocą przycisku **Wybierz.**
- Aby wyczyścić kryteria wyszukiwania należy użyć przycisku **Wyczyść.**

![](_page_41_Picture_92.jpeg)

Rysunek 63 Wybieranie produktu leczniczego

- Po wskazaniu produktu należy określić na jaki rok chce się dodać plan dostawy. Domyślnie widoczny będzie rob bieżący.
- Możliwe jest dodanie kolejnego roku za pomocą funkcji **Dodaj kolejny rok.**

![](_page_41_Picture_93.jpeg)

Rysunek 64 Wybór roku dla planowanej dostawy

- Następnie w wybranym roku należy wybrać miejsce dostawy za pomocą przycisku **+ Dodaj**.
- W oknie *Wskaż miejsce dostawy z lisy* musimy wybrać Rodzaj miejsca dostawy (podmiot)
	- o Hurtownia
	- o Apteka
	- o Podmiot leczniczy

![](_page_42_Picture_75.jpeg)

Rysunek 65 Wybór rodzaju miejsca dostawy

- Następnie można uszczegółowić dane szukanego podmiotu (Nazwa Podmiotu, Adres podmiotu, Identyfikator podmiotu lub REGON) i użyć przycisku **Szukaj**, a następnie wybrać pozycję z wyszukanej listy za pomocą przycisku **Wybierz.**
- Aby wyczyścić kryteria wyszukiwania należy użyć przycisku **Wyczyść.**
- Po wybraniu miejsca dostawy możemy uzupełnić ilości dla poszczególnych miesięcy. Możliwe jest jedynie dodanie planu dostaw dla lat i miesięcy przyszłych, bez możliwości dodawania danych historycznych jak również bieżącego miesiąca.

![](_page_42_Picture_76.jpeg)

Rysunek 66 Dodanie dostawy dla wybranego miejsca dostawy

Podręcznik użytkownika ZSMOPL dla Administratorów i Pracowników: aptek, hurtowni, podmiotów odpowiedzialnych, podmiotów leczniczych

- Możliwe jest dodanie więcej niż jednego miejsca dostawy za pomocą przycisku **+ Dodaj**.
- Aby zatwierdzić wprowadzone dane należy użyć przycisku **Zapisz zmiany.**
- System poprosi nas o potwierdzenie chęci wysłania deklaracji dostawy.

![](_page_43_Picture_52.jpeg)

Rysunek 67 Potwierdzenie wysłania deklaracji dostawy

# <span id="page-44-0"></span>**7. Stany magazynowe**

![](_page_44_Picture_87.jpeg)

### <span id="page-44-1"></span>**7.1. Stany magazynowe dla zapotrzebowani**

Funkcjonalność w wersji 1.33.1 dostępna dla hurtowni farmaceutycznych.

### <span id="page-44-2"></span>**7.1.1. Zamówienie nowego raportu**

• Na stronie **Stany magazynowe** należy nacisnąć przycisk **Zamów nowy raport stanów magazynowych**.

![](_page_44_Picture_88.jpeg)

• W kolejnym kroku należy wybrać również **Miejsce prowadzenia działalności,** jeżeli podmiot ma ich więcej niż jeden.

![](_page_45_Picture_76.jpeg)

• Po wybraniu Miejsca prowadzenia działalności pojawi się informacja o pozostałym limicie generowania raportu dla danego MPD. Limit generowania raportów to 5 w okresie 30 dni.

Ŕ

### Informacja o pozostałym limicie:

leczniczych

- Raport będzie wygenerowany do pliku CSV.
- Ostatnim krokiem jest naciśnięcie przycisku **Zamów raport**.
- Po wygenerowaniu pliku otrzymasz powiadomienie na swój adres e-mail.

### <span id="page-45-0"></span>**7.1.2. Lista zamówionych raportów stanów magazynowych**

• Na stronie **Stany magazynowe** dostępne są zamówione raporty stanowe, które są dostępne przez okres 30 dni od daty ich wygenerowania.

Wyniki wyszukiwania: 8

#### Stany magazynowe (zapotrzebowań)

#### Zamów nowy raport stanów magazynowych

#### Wyszukaj zamówione raporty stanów magazynowych (zapotrzebowań)

![](_page_46_Picture_61.jpeg)

### **STRONA 1/1** | Na stronie:  $10 \times$

Powrót

![](_page_46_Picture_62.jpeg)

- Każdy raport w statusie **Gotowy** może zostać zapisany na urządzeniu za pomocą przycisku **Pobierz.**
- W celu ułatwienia wyszukiwania wygenerowanych raportów możliwe jest skorzystanie z mechanizmu wyszukiwania zamówionych raportów stanowych.

Stany magazynowe (zapotrzebowań)

![](_page_47_Picture_72.jpeg)

- Wygenerowane raporty można wyszukać po **MPD** podmiotu raportującego.
- Dodatkowym parametrem wyszukiwania jest wybór daty dla **Data zamówienia raportu** lub **Data wygenerowania raportu** oraz możliwość wyświetlenia raportów w konkretnym statusie za pomocą listy rozwijanej **Status raportu.**
- Po wprowadzeniu parametrów wyszukiwania należy nacisnąć przycisk **Szukaj**. W Wynikach wyszukiwania będą jedynie raporty odpowiadając wprowadzonym parametrom.
- W celu wyczyszczenia pełnej listy raportów należy nacisnąć przycisk **Wyczyść**.